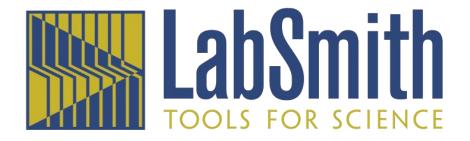

# SVM340 Synchronized Video Microscope User's Guide

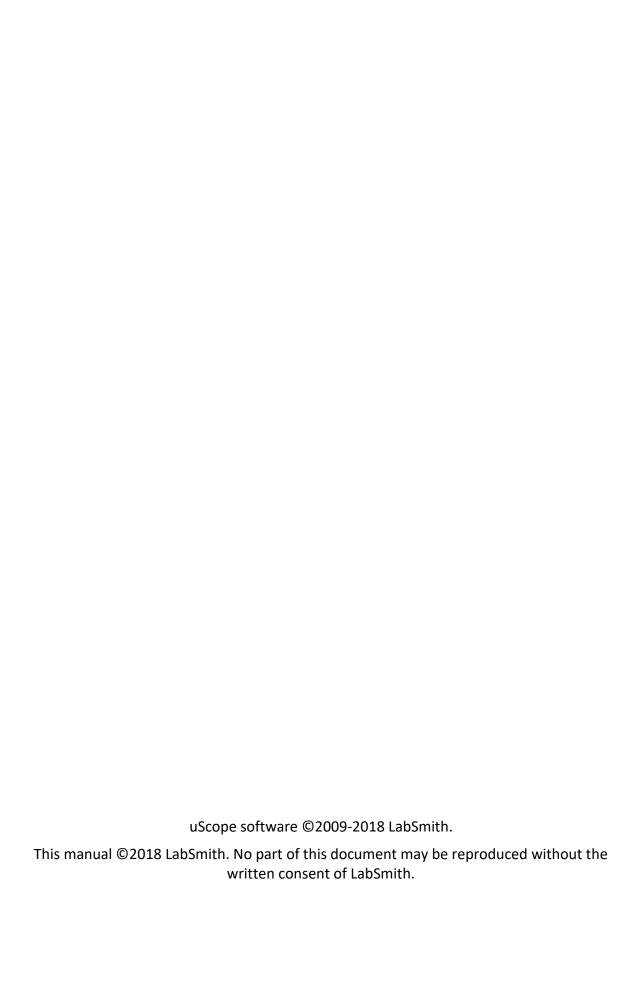

# **Table of Contents**

| 1 | INT | RODUCTION                                      | . 3 |
|---|-----|------------------------------------------------|-----|
|   | 1.1 | Package contents                               | . 3 |
|   | 1.2 | Basic functions                                | . 4 |
|   | 1.3 | Computer requirements                          | . 4 |
|   | 1.4 | Installing the software                        | . 5 |
| 2 | SV  | M340 HARDWARE                                  | . 6 |
|   | 2.1 | Illuminator module                             | . 7 |
|   | 2.2 | Optics module                                  | . 8 |
|   | 2.3 | Microscope objective                           | . 9 |
|   | 2.4 | Fluorescence filter                            | . 9 |
|   | 2.5 | Front panel controls                           | 10  |
|   | 2.6 | Back panel connections                         | 12  |
|   | 2.7 | Microscope stage                               | 14  |
| 3 | uS  | COPE SOFTWARE1                                 | 16  |
|   | 3.1 | X-Y Traverse                                   | 17  |
|   | 3.2 | Focus                                          | 17  |
|   | 3.3 | Illumination                                   | 19  |
|   | 3.4 | Presets                                        | 20  |
|   | 3.5 | uScope Instrument and Video File Settings      | 20  |
|   | 3.6 | Online and offline operation                   | 20  |
|   | 3.7 | Upgrading firmware                             | 20  |
|   | 3.8 | SVM340 automation using the uProcess software  | 21  |
| 4 | uS  | COPE VIDEO PLAYBACK AND PROCESSING 2           | 22  |
|   | 4.1 | Video options set-up                           | 23  |
|   | 4.2 | Adjusting the Image Output Size and Frame Rate | 24  |
|   | 4.3 | Adjusting the Image Properties                 | 26  |
|   | 4.4 | Color Format set-up                            | 27  |
| 5 | VID | DEO RECORDING2                                 | 28  |
|   | 5.1 | Video compression                              | 28  |
|   | 5.2 | Buffering                                      | 29  |

| 5.3  | Pre- and post-trigger recording         | 30 |
|------|-----------------------------------------|----|
| 5.4  | Recording a video                       | 30 |
| 5.5  | Snap-shot settings                      | 30 |
| 5.6  | Deinterlacing                           | 34 |
| 5.7  | Time lapse                              | 34 |
| 5.8  | Dropped frames                          | 35 |
| 5.9  | Distance indicator                      | 35 |
| 5.10 | Video Zoom and Pan                      | 37 |
| 5.11 | Hot-Pixel Suppression                   | 37 |
| 6 PF | ROBES                                   | 38 |
| 6.1  | Velocity (PIV) probes                   | 38 |
| 6.2  | Polygon and Macropixel intensity probes | 42 |
| 6.3  | Particle Counting Probes                | 45 |
| 6.4  | Recording probe data                    | 47 |
| 6.5  | Saving probes                           | 48 |
| 7 TR | OUBLESHOOTING                           | 49 |
| 7.1  | Video imaging                           | 49 |
| 7.2  | Getting help                            | 51 |
| 8 SF | PECIFICATIONS                           | 52 |

# 1 INTRODUCTION

The SVM340 is an inverted fluorescence microscope with built-in video camera, fluorescence filter, pulsed Light-Emitting Diode (LED) illuminator, motorized *x-y* traverse and focusing actuator. It can directly image fluorescent or non-fluorescent samples on a standard video monitor or video recorder.

In addition, the SVM340 includes an advanced programmable synchronization unit with four inputs and three outputs for synchronizing image acquisition to external events.

The basic functions can be controlled by the front panel controls or through the uScope application software included with the instrument.

# 1.1 Package contents

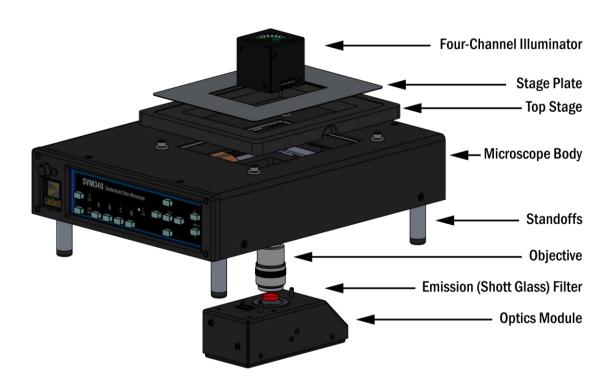

The basic SVM340 includes the following items:

- Microscope body + 4 standoffs (feet)
- Optics Module with USB cable
- 4-channel Illuminator (typically Blue)
- 10X objective
- Delrin sample stage

- standard stage plate (50 mm x 75 mm opening)
- power and RS232 cables
- uScope software installation disk
- user's manual

The following optional items may also be included, if ordered

- additional Optics Module (i.e. Color, EPI)
- additional Illuminators
- 4X or 20X objective
- integrated breadboard sample stage
- additional sample stage plate (two openings to fit most standard microfluidic chip sizes)
- excitation filter (Schott glass) with foam washer
- excitation filter kit (includes 8 filters and 2 foam washers)

If any parts are missing or damaged, please contact your local dealer or LabSmith immediately.

#### 1.2 Basic functions

The SVM340 combines an inverted fluorescence video microscope with a programmable synchronizer and software for on-line image acquisition, processing and storage. With the uScope application, you can directly store the video data on computer disk as .avi files and perform advanced real-time video processing.

#### 1.3 Computer requirements

The uScope software is designed to stream digitized video sequences directly to disk, so it is recommended that the computer fulfills the following minimum requirements:

- Windows 7 or newer
- RS232 port for communication, or USB port and a RS232-USB adapter
- minimum of 1 GB of RAM (4-8 GB recommended)
- 80 GB hard disk (500-1000 GB recommended).
- USB Port for DP1 or DP5 Optics Module:
  - USB2.0 (or USB3.0) port for DP1 Optics Modules (A-DP1-BW, A-DP1-C)
  - USB3.0 port required for DP5 Optics Modules (A-DP5-BW, A-DP5-C, A-DP5-EPI)

Many PC video input devices include on-board image compression hardware, converting the video stream into various compressed video formats. Image compression standards like MPEG are designed for general visual imagery and may not be suitable for all types of imagery occurring in microfluidics device diagnostics, e.g., the images of isolated small particles as recorded in Particle Image Velocimetry (PIV) experiments. The ability to record uncompressed

video is therefore an important feature of the hardware and software included with the SVM340.

# 1.4 Installing the software

#### 1.4.1 Installing uScope

A CD with the uScope software is included with your SVM340. Run setup.exe and follow the on-screen directions to install uScope. You can also download the latest uScope software from the LabSmith website at: <a href="http://labsmith.com/support/svm340-synchronized-video-microscope/#software">http://labsmith.com/support/svm340-synchronized-video-microscope/#software</a>

#### 1.4.2 Installing the optics module device drivers

An optics module device driver must be installed to obtain a video image with your SVM340.

If your SVM340 includes a **DP5 Optics Module** (A-DP5-BW, A-DP5-C, or A-DP5-EPI) you will install Imaging Source installation driver (Cam33U\_setup.exe), which is included on the SVM installation disk.

If your SVM340 includes a **DP1 Optics Module** (A-DP1-BW, A-DP1-C, or A-DP1-EPI) you will install a Sentech installation driver. Two drivers are included on the SVM installation disk.

- Computers running 64-bit version of Windows will install StStream x64.exe
- Computers running 32-bit version of Windows will install StStream\_x86.exe

**Note:** To determine which version of Windows is installed, click the Start button, right click Computer, select Properties and the version will be listed under System.

#### 1.4.3 RS232-USB Adapter

If you have purchased a RS232-USB adapter you may also need to install the drivers for this device. The disk with drivers and instruction manual will be included with the product.

Your computer may need to be restarted after the optics module device driver or RS232 adapter driver have been installed.

# 2 SVM340 HARDWARE

The following section describes how to set up your SVM and how to use it independent of the uScope software.

#### 1. Install SVM340 Standoffs

The SVM340 is shipped with the standoffs removed to protect the unit during shipping. They must be installed on the unit before an optics module is inserted.

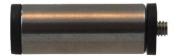

Standoff with rubber washer

- a. Set the SVM340 upside down on a stable surface.
- b. Thread a foot with attached rubber washer on to each of the four threaded holes on the chassis bottom.
- c. Adjust each foot as necessary to eliminate any rocking of the chassis

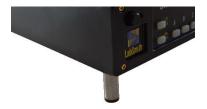

Installed standoff

**Note:** 2" (50 mm) standoffs are required for the DP5 Optics Modules. Contact LabSmith for new standoffs if upgrading to a DP5 Optics Module on an older SVM340 unit.

**Note:** The SVM uses a sheet metal chassis to minimize weight, size and cost. The sheet metal chassis occasionally can have a slight warp that causes it to rock when the feet are attached. The feet are designed to have some adjustability to accommodate for this unevenness. This warp does not affect the function of the SVM due to the kinematic design of the focus stage.

#### 2.1 Illuminator module

upwards.

The illuminator module consists of four independent LED channels. Two of the channels (A and B) have 8 LEDs each and two channels (C and D) have 4 LEDs each.

**Available LED colors** 

| Color  | Wavelength range |
|--------|------------------|
| Blue   | 464-476 nm       |
| Green  | 520-535 nm       |
| Red    | 615-636 nm       |
| Yellow | 585-595 nm       |
| White  | n/a              |

Standard Illuminator Modules

| Name  | Channel A | Channel B | Channel C | Channel D |
|-------|-----------|-----------|-----------|-----------|
| LED-B | Blue      | Blue      | White     | Blue      |
| LED-G | Green     | Green     | White     | Green     |
| LED-R | Red       | Red       | White     | Red       |
| LED-Y | Yellow    | Yellow    | White     | Yellow    |
| LED-W | White     | White     | White     | White     |
| LED-X | Blue      | Green     | White     | Red       |

LabSmith can provide customized illuminator modules with any combination of LED channels. The illuminator module can be removed from the traverse from the top by pulling the module

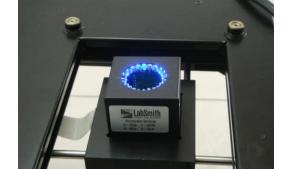

Illuminator Module installed in SVM340

**Note:** When reinserting the illuminator module, take care that the connector pins are all correctly inserted in the receptacle without bending or damaging the pins. Also take care not to apply excessive force.

# 2.2 Optics module

The optics module is attached to the traverse by magnetic holders and can be removed by tilting the SVM340 on its side and gently pulling the module down from below the SVM340 body until it comes free.

*Important!* Turn off power to the SVM340 before removing or inserting an optics module.

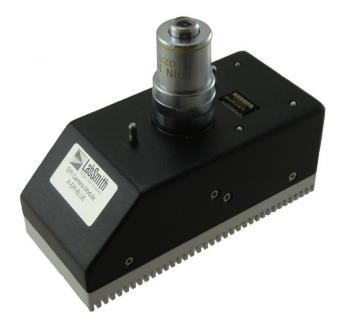

**Optics module** 

The Digital Optics Modules have a USB port for image transfer. The DP1 modules (A-DP1-C or A-DP1-BW) have a mini-USB port on the front of the unit. The DP5 modules (A-DP5-C, A-DP5-BW, or A-DP5-EPI) have a USB3 port on the bottom of the unit.

**Note**: The digital Optics Modules are powered via the USB cable, so they should be unplugged from the computer when not in use.

# 2.3 Microscope objective

The microscope objective is a standard DIN type objective with 160 mm conjugate image distance. To replace the objective, remove the camera module and unscrew the objective. The SVM340 supports objectives with magnifications from 4× to 20×. Objectives with higher magnification generally have insufficient stand-off distance to clear the illuminator LED's and can only be used with an external illuminator module or other external light source.

**WARNING**: Dust particles can enter the optics module when the objective is not installed. Removal or changing of the objective should be done in a clean environment when possible. Cover the objective opening (i.e. with a piece of tape) if the optics module will be stored without the objective installed.

#### 2.4 Fluorescence filter

The fluorescence filter can be installed in the B&W and Color camera modules. The filter is installed by removing the objective and carefully placing the filter in the recessed opening. A compliant washer (provided with the filter) is placed over the filter to keep it secure under the objective.

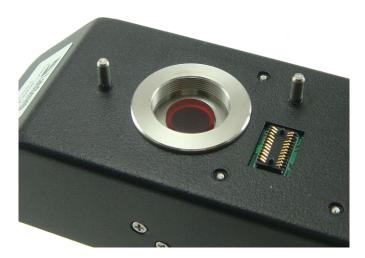

Filter installed in an optics module (foam washer is placed on top of filter)

**Note:** The EPI camera module is supplied with pre-installed fixed filters that cannot be removed.

## 2.5 Front panel controls

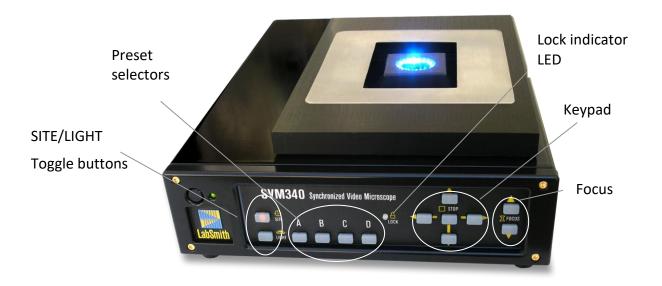

Many SVM340 features are accessible through the uScope software. You can also, however, access some important functions directly from the front panel.

Power

The power button and LED are located in the upper left corner of the front panel. When the power is turned on, the LED will flash green and red while the system runs its initial tests, and turn green when the tests have passed.

Site-Light

These buttons toggle between SITE mode and LIGHT mode. When the SITE button is lit, the four storage buttons A–D represent four different stored positions, and the keypad controls the traverse movements. The focus buttons move the objective up and down for focusing.

When the LIGHT button is lit, buttons A–D represent the four LED channels, and the keypad up and down buttons control the intensity of the LED banks selected by the A–D buttons.

A–D **In SITE mode**, the buttons A–D represent four stored settings of the traverse and focus positions and LED intensities.

To recall a stored position, select SITE mode and press and release a storage button. The traverse will move to the location and set the four LED intensities to the values of the stored settings.

To store a traverse position, press one of the storage buttons and hold it down a few seconds until the button light goes off. This will store the current traverse position and the LED settings in the selected storage cell.

**Note:** There are a total of 10 preset positions available on via the uScope software.

In LIGHT mode, the buttons A–D represent four LED channels, labeled A-D. The 24 LEDs in the illuminator module are divided into four channels, which can be controlled individually. When a LED bank is selected, the corresponding button lights up. One or more LED banks can be selected simultaneously by pressing the one or more of the A–D buttons.

**Note:** When an EPI Optics Module is installed in the SVM, the EPI illumination is controlled using front panel button D, and front panel button B controls illuminator channels B and D.

#### Keypad

In SITE mode, the four buttons will move the traverse in the x and y directions. Pressing a button will start the traverse motor at low speed, and after about two seconds motor speed slowly ramp up to high speed. Pressing the button briefly allows single stepping of the traverse.

Pressing the center button (Stop) will immediately stop any traverse movement which may be in progress.

**In LIGHT mode**, the up/down keys will increase/decrease the intensity of those LED banks which are selected by the A–D buttons. One or more of the LED banks can be controlled simultaneously.

Pressing the center button (Stop) with switch off all selected LED banks.

# Focus up/down

These buttons will move the focus motor up or down to focus the image. The focus motor will start at slow speed and then ramp up to high speed.

# Lock indicator

The lock indicator LED on the front panel is green when an optics module is detected in the SVM340 and the SVM340 traverse is not moving.

The Lock indicator LED turns red when an Optics Module is not detected in the SVM340, or then the SVM340 traverse is in motion.

# 2.6 Back panel connections

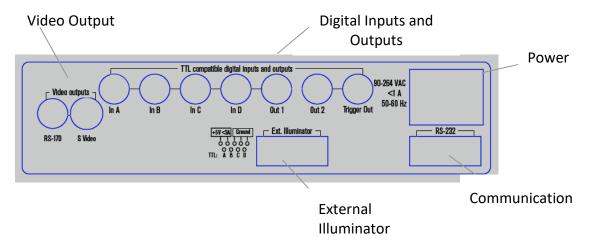

Power

Plug the power cable from the back of the SVM340 into a 90 - 240 VAC power outlet.

Communication

The female 9-pin D-sub connector is for RS232 communications. This link allows the SVM340 to receive programming and commands from an external controller, e.g., a computer running the uScope application or LabVIEW through the provided serial cable. A USB/RS232 converter can be used for computers without an RS232 port.

Video Output

Video Output Ports are only used for the Analog Optics Modules. Video Output for the Digital Optics Module (DP1 or DP5) is via the USB cable connected directly to the front or bottom of the Optics Module.

Digital Inputs and Outputs

The four digital inputs and three outputs on BNC connectors provide TTL level communication with external equipment. The inputs can be used to control or strobe the four LED illuminator channels or to trigger more advanced behaviors. The outputs are selectable and include video timing information, motion status information, and several advanced programmable flags. The inputs and outputs are set from the menu SVM>Digital Outputs & Inputs:

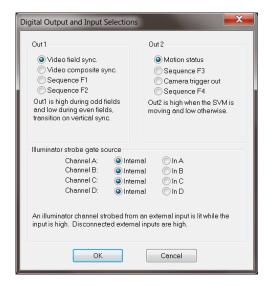

**Digital Output and Input Window** 

The inputs could be connected to digital experiment controllers like the LabSmith LC880, interlock switches, sensors, or other external devices, and the outputs connected to other apparatus to facilitate real-time control and automation.

External Illuminator

This male nine-pin D-sub connector provides 5 V DC power and pulse signals to drive 4 external illumination sources with settings similar to the four-bank led module.

#### Pin connections

| 1 111 COTTITICOGIOTIO |                      |  |  |  |
|-----------------------|----------------------|--|--|--|
| 1                     | 5 V DC (max 3 A)     |  |  |  |
| 2                     | Chassis Ground (0 V) |  |  |  |
| 3                     | Chassis Ground       |  |  |  |
| 4                     | Chassis Ground       |  |  |  |
| 5                     | Chassis Ground       |  |  |  |
| 6                     | LED A drive (TTL)    |  |  |  |
| 7                     | LED B drive (TTL)    |  |  |  |
| 8                     | LED C drive (TTL)    |  |  |  |
| 9                     | LED D drive (TTL)    |  |  |  |

The light intensity of the SVM340 LEDs is controlled by pulse width modulation with a frequency synchronized to the video signal. Full light intensity means an illumination duty cycle close to 100%.

LED drive outputs A–D are negative logic, i.e., TTL level is high when LEDs are off.

# 2.7 Microscope stage

The SVM340 is fitted with a replaceable microscope stage, attached to the main body of the instrument by four magnetic locks. To remove the stage, simply pull the stage gently up until it releases. The stage top is a polished stainless-steel plate, which can be machined to provide application-specific mounts for the fluidic device, electrodes, fluid hoses or other fittings.

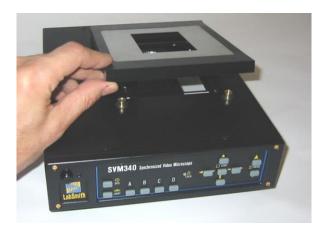

Removing the microscope stage

LabSmith also offers an integrating sample stage (A-SVM-Stage-BB) that can be used to couple the SVM340 microscope to one of LabSmith's uProcess breadboards (iBB or LS600-CH).

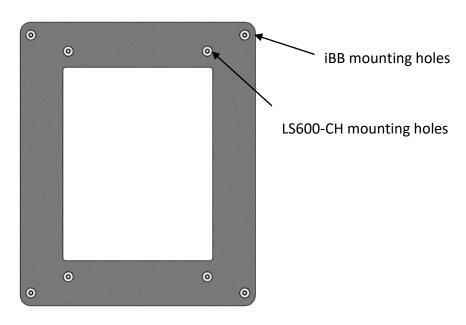

**Integrating Delrin sample stage** 

The breadboard is mounted onto four screws installed on the Delrin stage. The inner stage mounting holes are used for the LS600-CH, the outer mounting holes are used for the iBB.

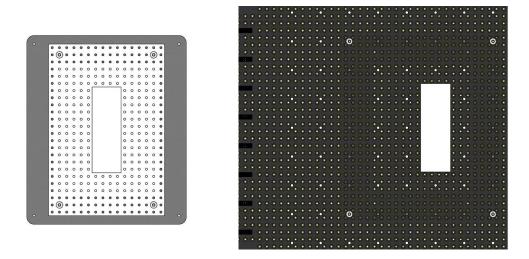

Integrating Delrin stage shown assembled with LS600-CH (left) and iBB (right) breadboards

# 3 uSCOPE SOFTWARE

The uScope software lets you set the functions of the SV340 and control the video acquisition and on-line processing. It also allows you to recall and process stored video files. uScope runs on any PC with Microsoft Windows 7 operating system or later.

When the uScope software is started a dialog box will pop up that says "Select a new serial port". Select the COM port that the serial connector is connected to and click OK. This dialog will keep popping up until you succeed in communicating with the SVM or you click Cancel (then you work offline and uScope does not try to send commands to the SVM).

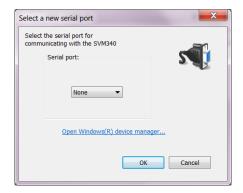

Communications settings dialog box

Some functions are available with the SVM340 in offline mode. Manipulation of the stage (x, y, and z) and illuminator settings can be accomplished via the front panel. Images can be viewed and recorded with the SVM operating offline, however real-time measurements (such as PIV and Intensity probes) are disabled.

The uScope main window shows the video display (live or saved) as selected in the Video menu. The following controls are also available:

- probes
- illumination
- focus
- x-y traverse
- presets
- video recording

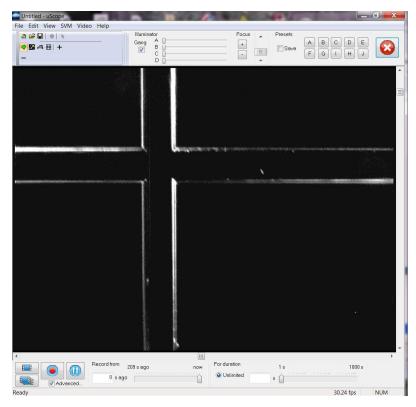

uScope main window

#### 3.1 X-Y Traverse

The position indicators to the right and below the video display indicate the position of the x-y traverse and can be used to move the traverse. The X-Y traverse has a motion range of 50 mm by 75 mm.

The traverse can also be adjusted using the keyboard arrow keys. Holding down the shift-key while using the arrow keys slows the traverse to allow fine adjustment.

For certain applications it may be useful to temporarily reduce the motion limits of the x, y, or focus. The motion range can be reduced by selecting *SVM>Motion Limits...* from the main menu. Modification of these limits may be useful if you have installed a device on the SVM (i.e. a chip holder) that may interfere with the stage at its preset limits.

#### 3.2 Focus

The focus indicator slider bar is located at the top of the main window. The slider bar can be used to adjust the focus, while the + and – buttons to the left of the bar are used for fine adjustment. The focus can also be adjusted using the Page Up and Page Down keys on the keyboard.

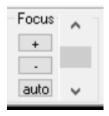

**Autofocus**. Autofocus is activated by clicking the 'auto' button on the Focus toolbar. The uScope Software can also be set to automatically autofocus after moving to one of the preset settings (A-D on the SVM340 front panel or A-H from the uScope software).

Settings for the autofocus algorithm and preferences are found in the *Autofocus Settings* Window (access via SVM>Autofocus Settings...).

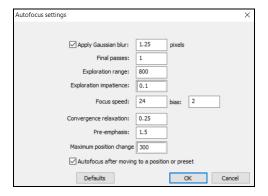

The optimized autofocus settings will depend on the optics module used, camera frame rate, individual image properties, and magnification. The settings marked \* below are those typically adjusted to optimize autofocus.

**Apply Gaussian blur\*** (default: on, 1.25 pixels): Blurs image to reduce the effect of image noise on focus algorithm. May need to be increased for noisier images.

Final passes (default 1): Sets number of passes to make once focus location is established.

**Exploration range\*** (default 800): Sets the tolerance for how hard auto focus will try to find a focus point.

**Exploration impatience** (default 0.1): Used in exploration range calculation. When focus is getting worse, multiplies impatience.

**Focus speed** (default 24): Increase if focus motor is stalling during autofocus.

Focus speed bias (default 2): Bias between focus up and down speed.

**Convergence relaxation** (default 0.25): Affects focus convergence.

**Pre-emphasis** (default 1.5): Setting for homing in on final position. Increase if the autofocus final position typically goes past ideal focus position, decrease if autofocus stops short of ideal focus.

**Maximum position change\*** (default 300): Sets maximum range used to search for focus point. One 1 count = 0.15 um

#### 3.3 Illumination

The LED illuminator channels strobe during each image frame. The Illuminator control is used to adjust the strobe duration of each channel, effectively altering the LED intensity.

The channels can be adjusted using the controls along the top of the main window, or by pulling up the LED Pulse Durations window (SVM>LED Settings...).

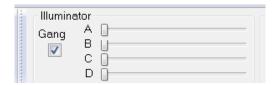

uScope Illuminator controls

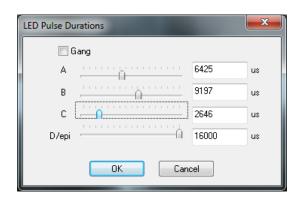

**LED Pulse Durations dialog box** 

When an EPI optics module is installed the forth slider controls the EPI illumination and channel D is controlled with the Channel B slider/button.

The maximum time duration that can be entered for the pulse duration is dependent on the camera frame rate, and is equal to 1/f. Checking the Gang box will cause all LED banks to be adjusted simultaneously when one slider is activated.

**Note:** The Illuminator scroll bars do not update when the illumination is changed via the SVM front panel. If the front panel will be used for illuminator control, first set all illuminator slider bars to the maximum setting to allow the full range of illuminator control.

More details on illuminator timing can be found in the Video and Illumination Timing Section.

#### 3.4 Presets

The presets panel allow saving and restoring up to ten traverse (x, y, and focus) positions and illumination settings in storage cells A–J. Clicking a button will load the stored preset and adjust traverse position and LED illumination to the stored values. Checking the Save box first will store the current setting in the selected storage cell. Sites A-D can also be saved and accessed from the SVM front panel.

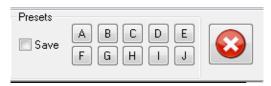

To stop the traverse, click the Stop Motion button or the center button on the front panel keypad (the SITE button must first be illuminated).

See Sections 5 and 6 for descriptions of video recording and probe functions.

### 3.5 uScope Instrument and Video File Settings

The uScope software saves the instrument and video settings in a file with usc extension. To open an uScope file, choose *File>Open*, then locate the file on your hard drive. You can also choose from recently opened files at the bottom of the File menu.

# 3.6 Online and offline operation

uScope can work in both online and off-line mode. When on-line, it communicates with the SVM340, controls its functions and accepts live video signals.

When off-line, uScope can open a stored video file for playback and further processing. uScope will go into off-line mode whenever it fails to locate a SVM340 on the selected serial port.

# 3.7 Upgrading firmware

The firmware is the software stored inside the SVM340 in non-volatile memory and controls the internal functions of the instrument. The user should perform a firmware update each time the uScope software is updated.

To upgrade firmware to the latest version:

- 1. Download the newest version of uScope from www.labsmith.com and install on your computer following the installation procedure described in the introduction.
- 2. Connect and turn on the SVM340 and start up the uScope application on the PC.
- 3. In online mode, choose SVM>Update Firmware>Update All

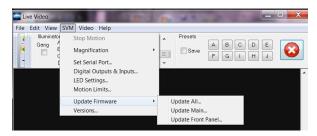

- 4. Click OK when the update dialog box appears
- 5. Wait while the firmware is updated. You can follow the progress in the status bar at the bottom of the uScope main window.
- 6. When the progress indicator reaches 100%, the upgrade is completed.

*Important:* Do not turn off or disconnect the SVM340 or the PC while the upgrade is in progress. This may result in loss of communication with the instrument.

## 3.8 SVM340 automation using the uProcess software

The SVM340 imaging, illumination, and motion functions can be can be automated using LabSmith's uProcess software. The uProcess Software can be downloaded from the LabSmith website at <a href="http://labsmith.com/support/uprocess-microfluidic-automation/#software">http://labsmith.com/support/uprocess-microfluidic-automation/#software</a>.

Refer to the uProcess User's Manual for full instructions for automating the SVM340 in uProcess.

# 4 uSCOPE VIDEO PLAYBACK AND PROCESSING

When the uScope software is opened it will default to the video settings from the previous session.

If a saved video was being played before uScope was last closed, the window to Open a Saved Video will pop up, as shown below.

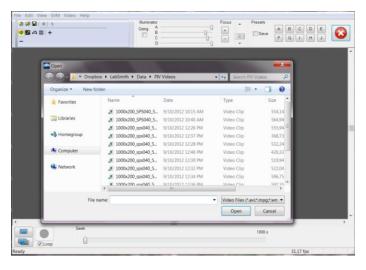

If a live image was viewed before uScope was closed, uScope will automatically try to connect to the same Optics Module. If that Optics Module is not found, the Detected Video Capture Hardware dialog box will appear.

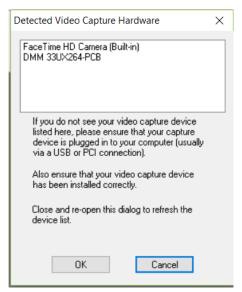

This is the dialog box that will be used to select the Optics Module. If this dialog box does not appear, click Video>Capture/Process Live Video

# 4.1 Video options set-up

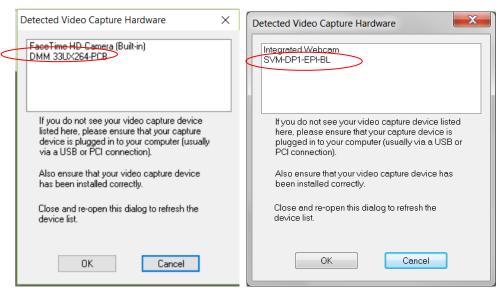

Click on the appropriate Optics Module to start the live video feed:

- The DP5-BW and DP5-EPI optics modules will be listed as: DMM 33UX264-PCB.
- The DP5-C optics modules will be listed as: DFM 33UX264-PCB.
- The DP1-BW, DP1-C, and DP1-EPI optics modules will be listed under the module name, or as "StStream Capture".

**Note**: If your video capture device is not listed in the Detected Video Capture Hardware Window, ensure that the device drivers are correctly installed and the capture device is plugged into a USB port on the computer and the SVM.

The first time you connect to an optics module, or if you switch optics modules you will get the following popup window:

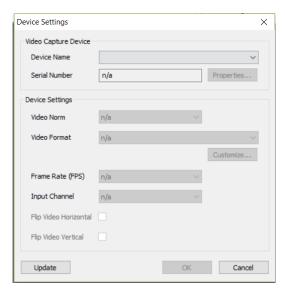

Click the dropdown box next to Device Name, select the camera, and click OK. You should now have an image.

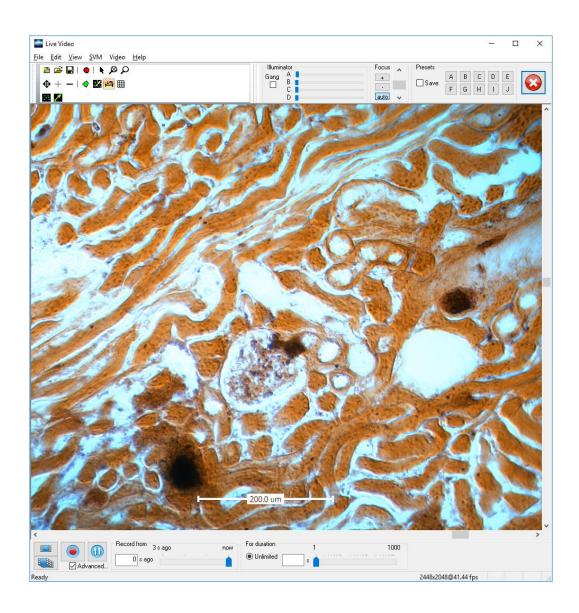

**Note:** The digital Optics Module cameras are powered through both the SVM340 and the USB cable. Turn off the SVM340 **and** unplug the USB cable when not in use to save power and reduce heat generation in the optics module.

# 4.2 Adjusting the Image Output Size and Frame Rate

**Note:** This section only applies to the Digital Optics Modules. The Analog Optics Modules have a fixed frame rate (30 fps) and Image Output Size.

The image output size and frame rate are shown in the lower right-hand corner of the uScope window.

2448x2048@33.33 fps

#### **Image Output Size of DP5 Optics Modules**

The maximum output size for the DP5 Optics Modules is 2448 x 2048. To change the output size, go to *Video>Image size and format*.

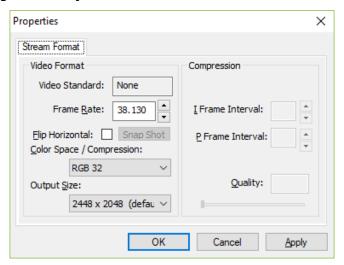

**Note:** The DP5 Optics Modules must be connected to a USB3.0 or USB3.1 port to use the full image size.

#### **Frame Rate**

The maximum frame rate will depend the installed Optics Module, the set output size, and on your computer capabilities. To set the video frame rate go to *Video>Frame Rate*. The Frame Rate Settings pop-up window will show the allowable frame rates.

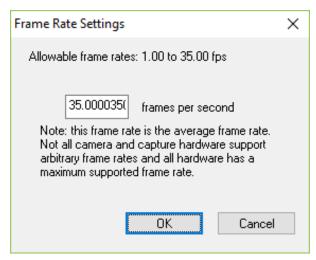

## 4.3 Adjusting the Image Properties

Open the image properties window from Video>Brightness/Contrast/Hue/etc...

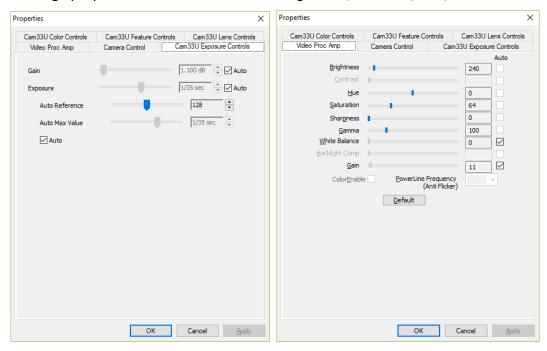

Select the *Cam33U Exposure Controls* tab to adjust the exposure settings:

Gain and Exposure can each be set to auto or manual controls. Starting with the auto setting can be useful when setting up an image and focusing on a feature. Manual settings are typically used for optimal image quality. Manual settings should be use if using **Intensity Probes** to ensure consistent readings.

**Gain** This property manipulates a factor that is used to multiply every pixel value.

Recommend setting: start low and adjust up as needed. Gain can also be set

from the Video Proc Amp tab.

**Exposure** Exposure setting is the frame exposure time in seconds.

**Note:** If manually adjusting this setting, make sure the exposure time is less than the desired (frame rate)<sup>-1</sup>, as setting a longer exposure time will limit the frame

rate.

Select the *Video Proc Amp* tab to adjust the image properties:

Brightness Increasing the brightness adds a constant value to all pixels. Recommended

setting: 0

**Hue** Adjusts the color values (color camera only). Recommended setting: 0

**Saturation** Adjusts the color intensity (color camera only). Increasing the saturation will

make the colors more vivid. Decreasing the saturation will make the colors

flatter. Recommended setting: 100

**Sharpness** Increasing this setting will digitally sharpen the edges of the image.

Recommended setting: 0

**Gamma** Gamma correction neutralizes non-linear display traits found on all monitors that

prevent the display from showing differences between similar dark gray values.

Recommended setting: 100 (typically not adjusted)

**Note:** The Properties window may include additional tabs that are not applicable for SVM340 operation.

# 4.4 Color Format set-up

The SVM340 can be fitted with either a grayscale (B&W) or color camera module. The uScope software provides many options for viewing and recording images.

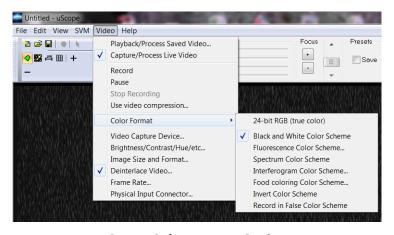

**uScope Color Format Options** 

#### 24-bit RGB (true color)

Used for true color images. The user should note that color video data takes up 8 bits each for the red, blue and green colors, and thus consumes three times as much disk space and processing time as the B&W video. If color images are not needed, the color optics module can be used in B&W mode to save disk space.

#### **Black and White Color Scheme**

8-bit greyscale images (provides 256 gray scale levels)

#### **False Color Display**

The uScope software also provides several options for false color display for the 8-bit (black and white) images.

- Fluorescence Color Scheme
- Spectrum Color Scheme
- Interferogram Color Scheme
- Food Coloring Color Scheme

The reason for using false color display is that it is sometimes difficult to distinguish 256 different gray levels on a standard computer monitor. Converting shades of gray into colors can significantly enhance visibility of small differences in gray scale value.

#### **Invert Color Scheme**

If checked the selected color scheme will be inverted (i.e. Black and White Color Scheme will invert black and white pixels. Like the false color schemes, this option is used to enhance visibility.

#### **Record in False Color Scheme**

If checked, videos or snap shots will be recorded in the selected false color scheme. If not checked the false color scheme will be used for viewing only, and the video will be recorded in standard black and white.

# 5 VIDEO RECORDING

One of the main features of the uScope application is the ability to record long, unbroken video sequences without compression. These video sequences are stored in standard AVI format, so that they can later be viewed by Windows Media Player or other video playback software, off-line processed by uScope or other video processing software, compatible with the AVI standard.

To enable uncompressed video recording, uScope makes use of a double buffering system, described below. The buffering scheme also enables pre-trigger recording, enabling you to store a video of what happened before the trigger instant.

# 5.1 Video compression

uScope can use video compressors that are installed on your computer, but does not have any built-in compression. To add compression functionality, you need to download and install a "codec." A compatible codec will also need to be installed on anything that plays the video.

All codecs are not equal. Some compress well. Some compress fast. Avoid over-compressing the data. The compression occurs when the video is being captured, so it cannot be "undone" if the results are not desirable. If you plan to perform PIV on your data we recommend using a lossless compression. The best-quality video compression takes time. It is often best to save videos with minimal or lossless compression and later post-process them.

The uScope software contains links to video compression codecs we recommend (Help>Help install video compressors...).

To save a video with compression, select Video>Use Video Compression... and the following dialog box will pop up.

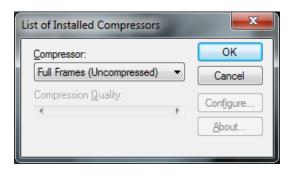

**List of Installed Compressors dialog box** 

Select the desired compressor from the drop down box. The options listed in the configure dialog box will depend on the installed compressor. Questions regarding specific compressor settings should be directed to the compressor distributor.

#### 5.2 Buffering

The SVM's uScope software uses buffering to capture images without dropping frames. uScope stores digitized video date in a cyclic RAM buffer simultaneous with the display. Buffering also allows the user to selectively record events after they occur. For instance, to catch a particular particle or droplet passing through the field of view, the user can set uScope to start recording from a number of seconds before the record button is pressed and then wait to start recording until the event has been observed.

The duration of the buffered video sequence depends on the amount RAM set aside for the buffer. The more RAM installed in the computer, the more buffer space can be set aside without slowing down other tasks. The initial buffer size is set to half the available RAM, but you may want to adjust the buffer size get longer pre-trigger video sequence duration. Buffer size is specified in The View>Video Buffering settings menu.

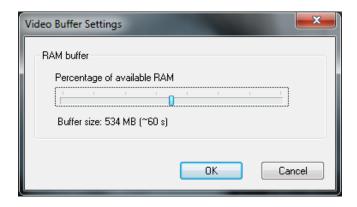

#### **Video Buffer Settings dialog box**

**Note:** Choosing the 24-bit option for recording video (Video>Color Format>24-bit RGB (true color) requires 3-times the buffer RAM of all other video options.

# 5.3 Pre- and post-trigger recording

The figure below illustrates the effect of the buffer size on the pre- and post-trigger recording durations.

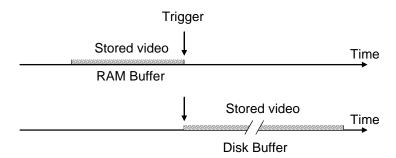

Pre-trigger (top) and post-trigger (bottom) recording

For pre-trigger recording, you save the video sequence occurring before the trigger, stored in the RAM buffer. With post-trigger recording you save the video sequence occurring immediately after the trigger and temporarily stored in the disk buffer. The disk buffer is normally larger than the RAM buffer.

# 5.4 Recording a video

To record a video, set the time in the *Record from* box to the desired number of seconds or drag the slider bar between now and the maximum buffer size. This sets the time duration recorded from the pre-trigger buffer.

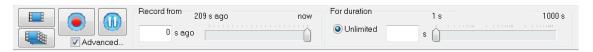

Then either set the *For Duration* time, or leave it as <u>Unlimited</u>. The duration time represent the total video duration (pre-trigger buffer + post trigger record time). If *Unlimited* video duration is used, the video will record until the record button is pressed again. The total duration of the video will be the buffer time plus the newly recorded time (the time the video button is depressed).

**Note:** uScope software now uses buffering for the video recorded live so that this video is also saved without dropping frames.

#### 5.5 Snap-shot settings

A snap-shot is a single image consisting of an average of one or more consecutive images.

Snap-shots are taking by pressing the button, both located in the lower left hand corner of the main window.

Takes a snap-shot using the predetermined frame averaging and other options specified in the **Snap-Shot Settings Dialog** (see below)

Takes a snap-shot and frame averages until the button is pressed again. All other options specified in the **Snap-Shot Settings Dialog** (other than Number of frames to average) are maintained.

The **Snap-Shot Settings Dialog** is opened from View> Snap-Shot Settings.

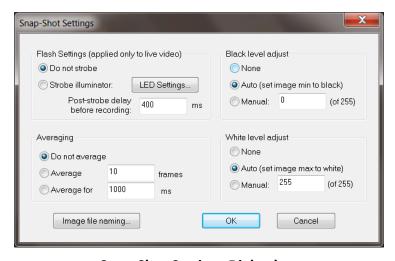

**Snap-Shot Settings Dialog box** 

#### **Averaging**

If you have a little to no motion, increasing the number of frames or time will improve your signal to noise ratio (for static images the signal to noise ratio will improve by approximately the square root of the number of frames averaged).

**Do Not Average:** Snap-shot will only include one frame. Use this setting if you have

motion and are trying to capture particle images.

**Average x frames:** Number of consecutive frames averaged to form a single snap-

shot.

**Average for x ms:** Number of ms averaged to form a single snap-shot.

If you have a little to no motion, increasing the number of frames or time will improve your signal to noise ratio (for static images the signal to noise ratio will improve by approximately the square root of the number of frames averaged).

#### Black and White level adjust

Use these values to change limits of the video spectrum. In the full color spectrum 0 represents black and 255 represents white. If this range is reduced everything below the set black level will appear black and everything above the set white level will appear white.

None: No black or white level adjust

**Auto:** Image minimum is set to black / maximum set to white

Manual: Set minimums (black) and maximum (white) to desired level.

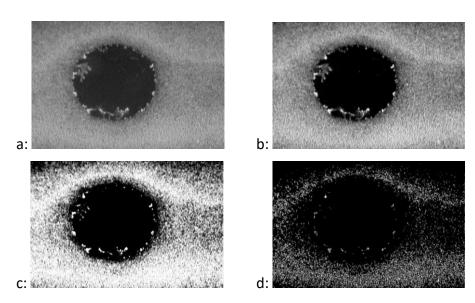

Black and white level adjust example. a: No adjustment; b: black 50 / white 200; c: black 100 / white 150; d: black 150 / white 150

#### **Flash Settings**

This function is useful to prevent photo bleaching or heating of your sample. With this option the illuminator is typically turned off or very low prior the snap-shot.

**Do not strobe:** Illuminator will not change when snapshot is taken.

**Strobe illuminator:** Illuminator settings will change when snapshot is taken. Selecting

LED Settings button opens the LED Pulse Durations dialog box, where the snap-shot illuminator settings can be selected. After the snap-shot is complete the illuminator will switch back to the

original settings.

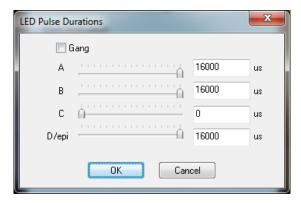

LED pulse duration dialog box

**Post-strobe delay before recording.** Choose the number of frames to skip after the snap-shot button is selected and before it takes the photo.

#### **Image File naming**

This option allows you to set the default for the type of file, compressed (jpg) or uncompressed (bmp) and the naming. The files can be auto-named or you can choose to be prompted each time to choose the file name. This window can also be access from *File>Snap Shot File Saving...* 

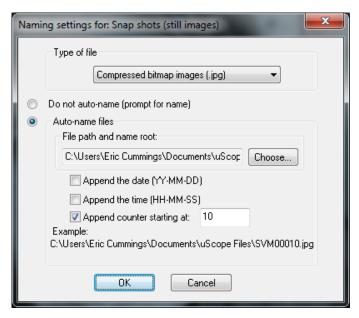

Naming settings for snap-shots

# 5.6 Deinterlacing

Deinterlacing is only applicable for the **Analog Optics Modules**. For these modules, the full video frame is composed of two interlaced fields at a field frequency of 60 Hz. This means that every second line of a full image is recorded at a time 16.6 ms later than the other half of the lines. As a consequence, fast-moving objects will be recorded with a slight horizontal blur, which is caused by the image segment in the even lines being shifted slightly from the image segment in the odd lines.

To reduce the effects of the interlacing, uScope includes deinterlace filters, which will reduce the visual appearance of the blurring caused by the interlacing by various algorithms. The deinterlace method is selected in the Video>Deinterlace Video options dialog box.

The best deinterlace filter depends on the nature of the video image and should be chosen by experimentation.

## 5.7 Time lapse

The Time lapse option is used to select the frame rate frequency to allow videos taken over a long period of time to be compressed to a small file and played back at increased speed. The time lapse options are set by clicking on the Time lapse... button ( Time lapse... ) at the bottom left side of the main window. The Time Lapse Settings dialog box will appear.

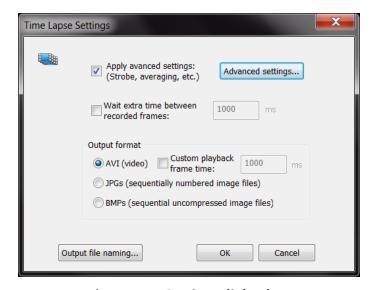

**Time Lapse Settings dialog box** 

Clicking on the Advanced Settings button will bring up a window that is identical to the Snap Shot Settings window.

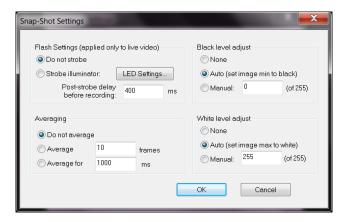

**Advanced Settings for Time Lapse** 

**Note**: the settings selected in this window will only be applied to the video recordings, the snap shot settings will not change.

The time between images in a time lapse video is dependent on the averaging time + the wait time between recorded frames. For example, for a recording rate of 30 fps, if you set the averaging to 15 frames and then set the wait time to 1 second, then the apparent increase in speed for the video is 45X (15 frames averaged + 30 frames skipped).

For live video recording, advanced time lapse settings also allow you to control the illuminator strobe to synchronize with the time lapse rate.

## 5.8 Dropped frames

The SVM uScope software uses a buffer as it is recording to minimize dropped frames. However, if the available RAM isn't sufficient you may still experience dropped frames.

Improving available RAM:

- Set the RAM buffer (should be > 500 MB): View>Video Buffer Settings
- Close anything running in the background that might be a resource hog: i.e., Windows Indexer, Antivirus scan, fetching and scanning emails, automated backup, etc.
- If you are using uScope Probes, close any that aren't necessary.
- Try running without interlacing and/or compression.
- Color Format: Running in true color (Video>Color Format>24-bit RGB) uses 3X more RAM compared to the B&W video options. If true color is not necessary, chose another option.

#### 5.9 Distance indicator

The Distance Indicator feature allows you to measure features on your image. To create an indicator:

1. Click the **Distance Indicator** toolbar button to highlight the button.

2. With your mouse curser over the image, right click on the mouse and select New Probe. Click on the image to insert the indicator. The ends of the indicator can then be moved (click and drag) to the desired locations.

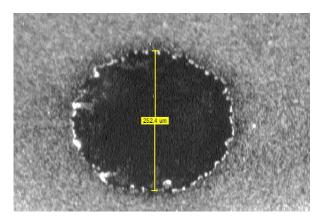

Distance indicator probe

**Note**: The distance calculation is based on the magnification setting for the objective. If the magnification setting is incorrect the distance will be incorrect. If you are evaluating a saved image you will need to know what magnification was used and adjust the magnification at SVM>Magnification>....

Distance Indicator display data can be selected by selecting the probe, then right click and select Properties. The following dialog box will appear.

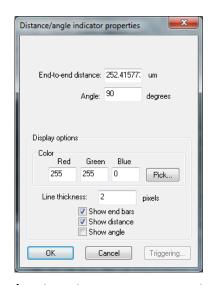

**Distance/angle Indicator Properties dialog box** 

#### 5.10 Video Zoom and Pan

The new uScope Software has ability to zoom and pan in the video window. This affects only the display; when recording videos or stills, the full image is recorded regardless of zoom.

Zoom out A Click to zoom out to full image size.

Zoom in P Click to select. Use mouse to draw image area.

Pan Click and drag mouse to pan image (only applicable for zoomed image).

## 5.11 Hot-Pixel Suppression

"Hot-pixel" suppression eliminates erroneously bright pixels when camera is used at high gain. To adjust the hot pixel suppression feature, select *Video>Hot Pixel Correction...* from the uScope menu.

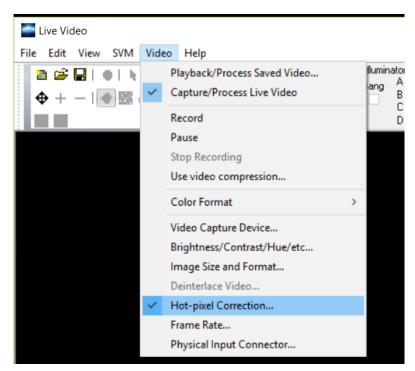

The Hot-Pixel Correction control panel will pop up.

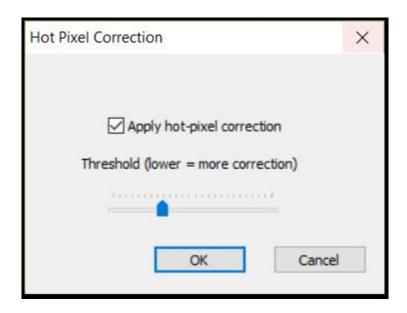

Adjust the slider bar to decrease or increase the correction.

### 6 PROBES

uScope has sophisticated real-time probe capabilities that allow users to monitor image properties like color, intensity, variation and video properties like inferred motion (e.g., particle image velocimetry) in real time. These real-time measurements can be recorded to disk and can trigger real-time actions. uScope can support as many probes as your computer's processor can handle.

The three types of probes that can be made in uScope are the Velocity (PIV) probes, Intensity probes, and Particle Counting Probes.

## 6.1 Velocity (PIV) probes

uScope software makes it easy to create probes to monitor flow characteristics. Each probe can have its own properties; probes are almost always square, though it is possible to extend the probe in one direction to increase signal-to-noise ratio along that axis.

**TIP**: When learning how to use uScope's PIV probes it is useful to start with a stable particle flow, or a movie of a stable flow.

#### 6.1.1 **Setup**

- 1. Connect the SVM to the computer and turn on both.
- 2. Launch uScope software.

- 3. Prepare the microfluidic channel. Fill it out with the buffer and introduce a sample of polystyrene fluorescent particles.
- 4. Adjust focus, illumination and flow characteristics.

Alternately, you can also open an existing flow movie by choosing **Video > Process Saved Video** Creating velocity probes.

#### 6.1.2 Creating a PIV probe

To create a probe:

- 1. Click the **Velocity Probe** toolbar button to highlight the button.
- 2. With your mouse curser over the image, right click on the mouse and select New Probe. Bring the mouse to the center point for the new probe and left click the mouse to place the probe. A probe such as the one below will appear.

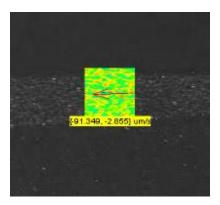

New probe showing correlation field, vector arrow and real time velocity as text

- 3. Repeat step 2 to create as many probes as desired.
- 4. Once created, the probes can be moved by clicking and holding the mouse button over the probe and dragging it to the desired location.
- 5. Click the + and toolbar buttons to make the probes more or less transparent. The software will continue to calculate velocity at these locations even if you make the probes completely invisible.
- 6. To remove a probe, right click on it and choose Delete.

When you first create a probe uScope will experimentally determine the fastest FFT algorithm to use. This process may take up to 60 seconds to complete, at which point the software will begin calculating velocity at the location.

When you create a probe it will take on the properties of the last probe you altered. Once created, you can change each probe's properties individually.

#### **6.1.3** Velocity Probe Properties

 Double-click on a probe to open the PIV Probe Properties dialog box. You can also rightclick on the probe and choose Properties to open the dialog box.

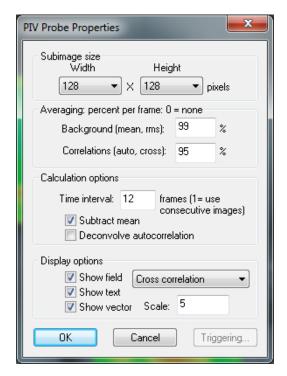

**PIV Probe Properties dialog box** 

- 2. Select the **Width** and **Height** of the probe window, the area over which statistics will be calculated. Some guidelines for setting the probe window size are:
  - a. Probes should typically be the same size in both x and y directions.
  - b. Smaller probes require less processing power, so use smaller window sizes to run more probes simultaneously.
  - c. Increasing the probe size will improve the signal-to-noise ratio; decreasing the size will increase spatial resolution.
  - d. If the probe is located in a region of fast flow, the probe size must be large enough that the correlation does not fall beyond the window. The **Cross-Correlation** field (see below) can be an aid in setting the size.

**Note**: If you cannot achieve sufficient signal-to-noise ratio with a required probe size you may need to adjust the illumination, particle feed, etc. If the probe is in an area of steady flow then increasing time averaging may also help.

- 3. The **Averaging percent per frame** values help separate the useful flow information from the background data by weighing the previous frames of data versus the current frame. The default values of 95% are acceptable for most flows. Some guidelines for setting the percentages are:
  - a. The Background (mean) percentage determines how much of the image field is considered "background" based on its steady presence over multiple frames. Increasing this value increases the amount of information that is ignored, such as stuck particles. Check the Subtract Mean box (see below) to apply this calculation and remove the data.
  - b. Decreasing the **Correlation** value improves time resolution; increasing the value improves noise control.
- 4. The **Calculations Options** control how the flow parameters are calculated:
  - a. Enter **1** in the **Time interval** box to calculate cross correlation for every sequential pair of frames. Enter **2** to use every other frame, **3** for every third frame, etc. This option is useful for examining very slow flows.
  - b. Subtract Mean subtracts the background (nonmoving) data from the flow calculations. The amount of data that will be subtracted is based on the Background % value (see above).

**Note:** If the probe is located in an area of very slow flow then subtracting the background could delete active particles.

- c. Deconvolve Autocorrelation is an advanced option for high precision measurements. This option deconvolves the cross correlation by the autocorrelation, which can remove the effects of blur and particle size such that each particle is treated as a single point. It is most useful when the signal-tonoise ratio is extremely high.
- 5. The **Show Field** options control which data are displayed for each probe window:
  - a. Cross correlation determines how far the particles move between frames (or between every few frames, based on the Frames Skipped option). This field is a good diagnostic tool to help you optimize experiment parameters. The red dot will move further from the center as the flow velocity increases. The dot should be small and well defined to achieve the most reliable measurements. If the flow is too fast the red dot will move outside of the window, and uScope will not be able to measure the velocity. In this case, increase the window size, which will improve the signal-to-noise ratio.

- b. **Autocorrelation** is an indicator of resolution. The mass at the center of the window will become sharper with smaller particles and better focus.
- c. Mean shows the data that is being subtracted as part of the Background (based upon the Background % described above). Showing the Mean can be helpful for highlighting stuck particles and other anomalies in the flow.
- d. **RMS** is an indicator of the amount of useful signal available for the calculations.
- e. Show Text turns on and off the text-based velocity display.
- f. **Show Vector** displays an arrow in the direction of the flow. The size of the arrow will change with velocity. You can also set the **Scale** to increase or decrease the arrow size.

### 6.2 Polygon and Macropixel intensity probes

Intensity or polygon probes are used to track the color spectrum or fluorescence intensity inside a defined region. The advantages of the polygon probe are that (1) you can make the probe an arbitrary shape to fit your region of interest, and (2) for color images, the probe can independently track the intensity of the red, blue, and green signals. The macropixel probe is limited to a rectangular shape; however, it can be broken into multi-pixel arrays to obtain spatially resolved intensity data. The macropixel probe also allows time averaging of probe output data.

#### 6.2.1 Polygon intensity probes

To create a probe:

- 1. Click the **Intensity Probe** toolbar button to highlight the button.
- 2. With your mouse curser over the image, right click on the mouse and select New Probe. Click on the image to draw the outline of the probe. When the shape is defined double click the mouse to close the polygon. A probe such as the one below will appear.

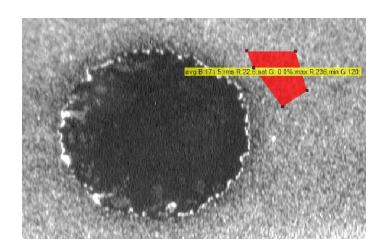

#### **Intensity probe**

- 3. Repeat step 2 to create as many probes as desired.
- 4. Once created, the probes can be moved by clicking and holding the mouse button over the probe and dragging it to the desired location. The shape of the probe can also be modified by dragging the polygon points to create the desired shape.

Intensity probe data displayed and recorded can be selected by selecting the probe (left click), then right click and select Properties. The following dialog box will appear:

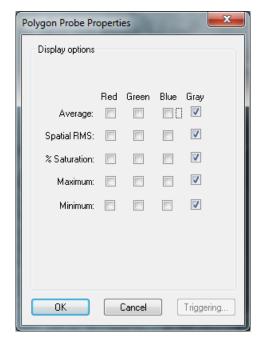

**Polygon Probe Properties dialog box** 

For images from the B&W or EPI optics module only the Gray displays are applicable.

#### 6.2.2 Macropixel intensity probe properties

Macropixel intensity probes are used when spatially-resolved intensity data is needed. The probe is divided into an array of sub-probe sections based on the input pixel size.

To create a probe:

1. Click on the macropixel button on the toolbar  $\boxplus$  to highlight the button.

- 2. Right click on the image and select "insert new probe".
- 3. Double click where you would like to place the probe. The probe can be dragged on the screen to a new position, or resized by dragging a corner.
- 4. Right click on the probe and select "Properties..." brings up the following window.

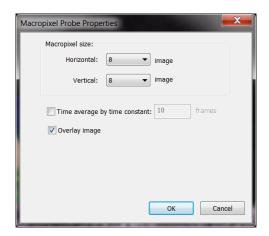

**Macropixel Probe Properties** 

Changing the macropixel size changes the number of pixels per sub-probe. The probe data can also be time averaged to reduce noise. The following image shows two probes of different pixel size.

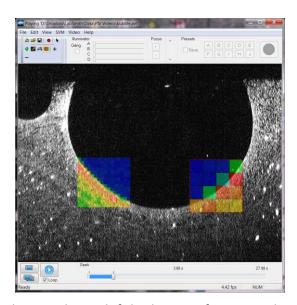

Example of macropixel probes. Probe on left had array of 8 x 8 pixel size; probe on right has 32 x 32 pixel size.

## **6.3** Particle Counting Probes

The uScope software now includes real-time particle counting probes. To create a particle probe:

- 1. Click on the particle probe button ( ) on the tool bar to activate the Particle Probe function.
- 2. Double click on region of image. Use handles to size the rectangle as desired.
- 3. Right click and select properties to adjust thresholds and set particle filters.

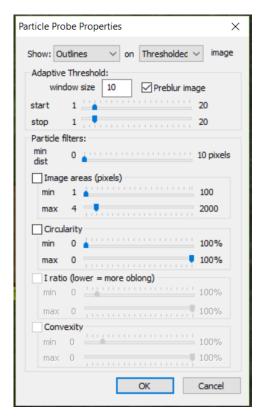

**Particle Probe Property Settings** 

#### Window display settings:

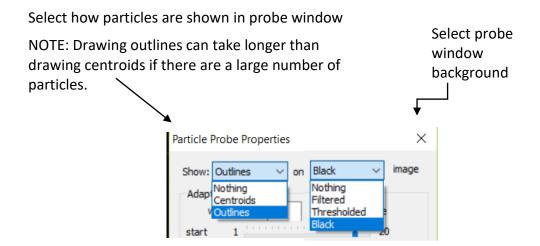

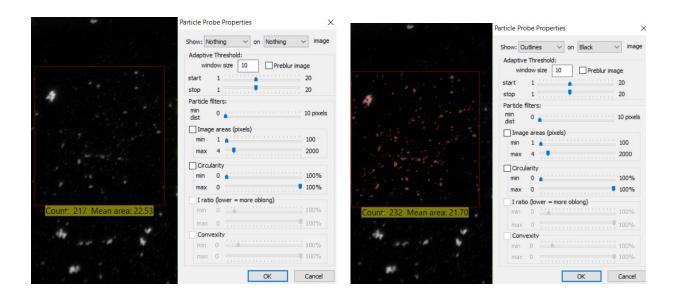

#### **Algorithm Settings:**

#### Adaptive Threshold

- Window Size. This is the area (in pixels) around a pixel used to calculate the threshold baseline. Setting this to your average particle size is a good starting point.
- *Preblur Image.* When selected, an algorithm is used to filter out image noise. Keep this option enabled for best results, unless the images have little noise.
- Threshold Start and Stop Values. This sets the contrast differential threshold between the object and background. A low setting would include objects with lower contrast differential, where a higher level would filter out objects with low differential. This allows absolute threshold values to vary in relation to lighting un-evenness or out-of-focus background in an image. For best results, set the "start" threshold equal to or greater than the "stop" threshold. Adjust the thresholds up or down until only real particles are counted. NOTE: For fastest processing, set the starting threshold equal to the stop threshold.

#### Particle filters

- *Minimum Distance.* This setting is used to filter particles that are closely spaced. Two particles spaces closer than the set minimum distance will be counted as one particle.
- *Image areas.* This setting is used to filter particles by size. Only particles sized (in pixels) between the set min and max values will be counted.
- *Circularity.* This setting is used to filter particles by shape. A circular particle will have a circularity value close to 100%, if the particle is rod-like or otherwise not circular this ratio is lower.
- I ratio and Convexity are currently not enabled.

## 6.4 Recording probe data

Data can be recorded simultaneously from all probes. Choose **File >Measurement File Naming** to select how the recorded data will be saved:

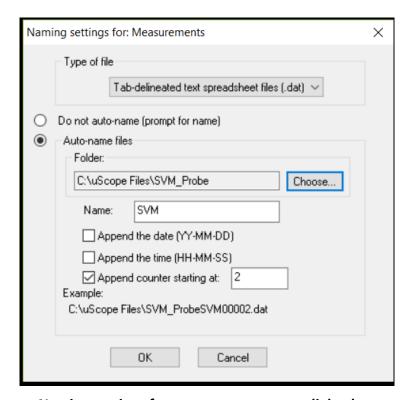

Naming settings for new measurements dialog box

- If you choose **Do not auto-name**, uScope will prompt you for a file name and location for each new recording.
- Choose Auto-name files to automatically name each recording. Check Append the
  date, Append the time, and/or Append counter to add these values to the new file
  names. An example of how the name will appear is shown at the bottom of the dialog
  box.

**Note:** You can currently only save the probes in the tab-delineated text spreadsheet file format.

- To begin recording choose File >Record, or click the Start/Stop toolbar button. If
  Auto-naming is selected, recording will begin immediately. Otherwise, recording will
  begin after you name the file and click OK.
- To end recording, choose **File > Record** or click the **Start/Stop** button again.

#### Probe output file

Data from all recorded probes will be output into a single file.

#### PIV probe data

The PIV data will include four columns for each probe: the X and Y locations of its centroid, measured from the upper left of the window, and the X and Y velocity at each point in time. The X/Y location columns will only have entries in the first row.

**Note:** The probe data will only be recorded while the video is playing. Snap shot images or paused video will not record probe data.

#### Polygon probe data

The Polygon probe data output depends on the options selected in the *Polygon Probe Properties* window. The first two columns are the horizontal and vertical pixel location of the centroid, referenced from the top, left corner of the image. The data columns are listed next and depend on the display options selected in the *Polygon Probe Properties* window.

#### Macropixel probe data

The macropixel probe data contains four columns for each probe.

<u>Macropixel sum from {X, Y}</u> defines the location of the macropixel probe. X and Y are the horizontal and vertical locations, respectively, of the top left corner of the probe.

Span $\{x, y, n\}$ : defines number of pixels in the horizontal (x) and vertical (y) direction of each subprobe; and the selected frame averaging (n).

The probe data column headings  $\{a, b\}$  are the position of the sub-probe in the array  $\{b, b\}$  vertical, with the bottom left corner sub-probe listed as position  $\{0, 0\}$ .

#### 6.5 Saving probes

A set of probes can be saved to disk and recalled later:

- 1. Arrange the probes and set their Properties.
- 2. Choose **File >Save Probes As** to create a new probe file. Probe files are saved in the uScope file format (\*.usc).
- 3. Select the name and location for the file and click **Save**.

To recall a stored set of probes choose **File > Open**.

# 7 TROUBLESHOOTING

# 7.1 Video imaging

| Problem: no video signal (image does not change when the illumination is changed)                                |                                                                                                    |
|----------------------------------------------------------------------------------------------------|----------------------------------------------------------------------------------------------------|
| Possible Cause                                                                                                   | Resolution                                                                                                    |
| problem with video capture device                                                                                | <ul> <li>Ensure the correct capture device has been selected (go to Video&gt;Video Capture Device)</li> <li>StarTech capture device (SVID2USB2) is listed as: WDM2820 or WDM2921</li> <li>DP1 are listed as "StStream Capture" or under the optics module name</li> <li>DP5 modules are listed as DMM 33UX264 or DFM 33UX264</li> <li>If your device is not listed, ensure that the device drivers are installed and the capture device is plugged into a USB port on the computer.</li> </ul> |
| S-video cable not installed (Analog Optics Modules only) S-video input not selected (Analog Optics Modules only) | Ensure S-Video cable is plugged into the SVM and connected to a Video Adapter. Check each end of the cable to ensure the 4 pins of the connector are intact.  go to Video>Physical Input Connector and select S-video for the input                                                                                                    |
| Frame rate not set (Digital Optics Modules only)                                                                 | go to Video>Frame Rate and select a frame rate                                                                                                    |
| optics module installed incorrectly                                                                              | The optics module has two pins to guide it into place and is held to the SVM focus stage with magnets. Ensure that the module is in place on the focus stage and that magnets are engaged.                                                                                                    |
| not focused on target                                                                                            | If the optics module is not focused on an object it sometimes appears that you are not getting a signal.                                                                                                    |
| Incorrect image setting or illumination                                                                          | See description for "very dim video image" below                                                                                                    |

| Problem: video frame rate can't be set to maximum (DP5 Optics Modules only) |                                                                                                    |
|-----------------------------------------------------------------------------|----------------------------------------------------------------------------------------------------|
| Possible Cause                                                              | Resolution                                                                                                    |
| USB port is not USB3                                                        | The DP5 Optics Module needs to be connected a USB3.0 or USB3.1 port for full resolution and frame rate.                                                      |
| Exposure setting is too long                                                | Go to Video>Brightness/Contrast/Hue/etc> Cam33U Exposure Controls and adjust the exposure time to less than the desired frame rate, or set exposure to auto. |

| Problem: very dim video image |                                                                                                 |
|-------------------------------|-------------------------------------------------------------------------------------------------|
| Possible Cause                | Resolution                                                                                      |
| imaging settings              | For Analog Optics Modules:                                                                      |
| adjustment                    | adjust the <b>Brightness</b> or <b>Contrast</b> settings in                                     |
|                               | Video>Brightness/Contrast/Hue/etc> VideoProc Amp                                                |
|                               | For Digital Optics Modules:                                                                     |
|                               | adjust the <b>Gain</b> setting in                                                               |
|                               | Video>Brightness/Contrast/Hue/etc>Property                                                      |
|                               | • adjust the <b>Brightness</b> , <b>Contrast</b> , <b>Sharpness</b> or <b>Gamma</b> settings in |
|                               | Video> Brightness/Contrast/Hue/etc> VideoProc Amp                                               |
| incorrect excitation or       | For standard B&W optics module (digital or analog)                                              |
| filter for fluorescent        | ensure the illuminator wavelength is the correct excitation for                                 |
| imaging                       | the fluorescent dye being used                                                                  |
|                               | if a filter is installed (under the objective) ensure its wavelength                            |
|                               | range is correct for the fluorescent emission                                                   |
|                               | For EPI optics module (digital or analog)                                                       |
|                               | ensure the EPI optics module has the correct excitation/emission                                |
|                               | for the fluorescent dye used                                                                    |

| Problem: SVM can't focus on target |                                                                      |
|------------------------------------|----------------------------------------------------------------------|
| Possible Cause                     | Resolution                                                           |
| target above                       | The top focus range of the SVM is limited to prevent interference    |
| maximum focus range                | between the illuminator module and the stainless steel stage. If the |
|                                    | target can't be brought within the focus range one option is to use  |
|                                    | an objective spacer to increase the focus height by 1.25mm. This     |
|                                    | solution works best when using an objective with a long working      |
|                                    | distance (i.e. 4X) and without the 4-channel illuminator (i.e. with  |
|                                    | the EPI Optics Module).                                              |

| Problem: no EPI illumination |                                                                    |
|------------------------------|--------------------------------------------------------------------|
| Possible Cause               | Resolution                                                         |
| incorrect optics             | Select View>Camera Configuration and ensure Epifluorescence        |
| module configuration         | Illumination Type is selected. NOTE: ensure you have an EPI optics |
|                              | module installed before you change the configuration.              |
| EPI illuminator turned       | EPI illuminator adjustment replaces the Channel D adjustment       |
| off                          | slider/button when an EPI module is installed (Channel D           |
|                              | illumination control is ganged with channel B)                     |

| Problem: Color camera images are in B&W |                                                                                                    |
|-----------------------------------------|----------------------------------------------------------------------------------------------------|
| Possible Cause                          | Resolution                                                                                                    |
| Imaging settings misadjusted            | go to Video>Color Format> and ensure 24-bit RGB is selected.                                                                          |
|                                         | go to Video>Properties>Video Proc Amp and maximize the Saturation setting. Adjust Brightness, Contrast and Hue to optimize the image. |

| Problem: Error Message "Failed to connect to LUT converter" and/or "Cannot Give Graph to Builder" |                                                                                                    |
|---------------------------------------------------------------------------------------------------|----------------------------------------------------------------------------------------------------|
| Possible Cause                                                                                    | Resolution                                                                                                    |
| incompatible video                                                                                | If an incompatible video capture source is selected (such as VDP                                                                                                    |
| device selected, or                                                                               | source) or if you switch between capture sources you may get                                                                                                    |
| switching between video capture devices                                                           | errors, even when you go back and choose the correct source. Shut down the uScope software, turn off the SVM, and then restart the SVM and software and select the correct source.  For Analog Optics Module: If the errors persist, go to Video>Image Size and Format and select 720 x 480 for Output Size. |

## 7.2 Getting help

This guide is your main source for information on operating the SVM340 and the uScope software. Check the LabSmith web site (www.labsmith.com) for user manual updates, application notes and information to help you use the SVM340.

If you are unable to find the help you need, contact LabSmith technical support at (925) 292 5161 or <a href="mailto:support@labsmith.com">support@labsmith.com</a>. Please write down the serial number of your SVM340 (located on the bottom of the unit) and the version of the software you are using. To get the software version number, click <code>Help>About uScope</code> in the uScope main window.

# **8 SPECIFICATIONS**

| Traverse                   |                                                                                                    |  |
|----------------------------|----------------------------------------------------------------------------------------------------|--|
| Traverse                   |                                                                                                    |  |
| Range                      | x: 50 mm, y: 75 mm, focus: 4 mm                                                                                   |  |
| Resolution                 | x and y: 10 μm, focus (z): 1 μm                                                                                   |  |
| Sample stage               |                                                                                                    |  |
| Dimensions                 | X × Y: 140 mm × 200 mm                                                                                            |  |
| Opening                    | 55 × 80 mm                                                                                                    |  |
| Camera modules             |                                                                                                    |  |
| DP5-BW<br>DP5-C<br>DP5-EPI | Digital 2448 x 2048 pixels, Sony IMX264LQ Pregius CMOS sensor, progressive scan, 38 frames/sec at full resolution |  |
| DP1-BW<br>DP1-C<br>DP1-EPI | Digital 1296 x 966 pixels, Sony SXVGA CCD sensor, progressive scan, 22 frames/sec at full resolution              |  |
| Objectives                 |                                                                                                    |  |
| 4X                         | Numerical Aperture: 0.10, Working Distance: 15.97, Focal Length: 31.0                                             |  |
| 10X                        | Numerical Aperture: 0.25, Working Distance: 6.3, Focal Length: 16.76                                              |  |
| 20X                        | Numerical Aperture: 0.40, Working Distance: 3.3, Focal Length: 8.55 (spring loaded)                               |  |
| Illuminator modu           | ules                                                                                                    |  |
| LED-B                      | 3 blue (460 nm, bandwidth 50 nm), one white bank                                                                  |  |
| LED-G                      | 3 green (560 nm, bandwidth 50 nm), one white bank                                                                 |  |
| LED-R                      | 3 red (660 nm, bandwidth 50 nm), one white bank                                                                   |  |
| LED-W                      | 4 white banks                                                                                                    |  |
| LED-X                      | 1 red, 1 green, 1 blue, 1 white bank                                                                              |  |
| Back Panel Contr           | rols                                                                                                    |  |
| Inputs                     | 4 programmable digital inputs, TTL level                                                                          |  |
| Outputs                    | Composite analog video out                                                                                        |  |
|                            | S-video out                                                                                                    |  |
|                            | 3 programmable digital outputs TTL level 4 external illuminator trigger/drivers, TTL level                        |  |
| Communication              | Serial RS232, 9 pin D-sub connector.                                                                              |  |
| Physical                   |                                                                                                    |  |
| Dimensions                 | W × L × H: 208 × 267 × 85 mm                                                                                      |  |
| Weight                     | 2.8 kg                                                                                                    |  |
| Power                      | 90–240 VAC 47–63 Hz, 100 VA                                                                                       |  |